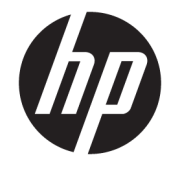

ユーザー ガイド

© Copyright 2019 HP Development Company, L.P.

Microsoft および Windows は、米国 Microsoft Corporation の米国およびその他の国におけ る商標または登録商標です。HDMI、HDMI ロ ゴ、および High-Definition Multimedia Interface は、HDMI Licensing LLC の商標また は登録商標です。DisplayPort™および DisplayPort™ロゴは、米国 Video Electronics Standards Association (VESA) が所有する米 国およびその他の国における商標です。

本書の内容は、将来予告なしに変更される ことがあります。HP 製品およびサービスに 対する保証は、当該製品およびサービスに 付属の保証規定に明示的に記載されている ものに限られます。本書のいかなる内容 も、当該保証に新たに保証を追加するもの ではありません。本書に記載されている製 品情報は、日本国内で販売されていないも のも含まれている場合があります。本書の 内容につきましては万全を期しております が、本書の技術的あるいは校正上の誤り、 省略に対しては、責任を負いかねますので ご了承ください。

#### **製品についての注意事項**

このガイドでは、ほとんどのモデルに共通 の機能について説明します。一部の機能 は、お使いの製品では使用できない場合が あります。最新版のユーザー ガイドを確認 するには、HP のサポート Web サイト、 <https://support.hp.com/jp-ja/> にアクセスし、 説明に沿ってお使いの製品を探します。 **[ユーザー ガイド]**を選択します。

初版:2019 年 7 月

製品番号: L57244-291

## **このガイドについて**

このガイドでは、モニターの特長、モニターの設置方法、ソフトウェアの使用方法、および技術仕様 について説明します。

- **警告!**回避しなければ死亡または重傷に至る**可能性のある**危険な状況を示します。
- **注意:**回避しなければ軽度または中度の傷害に至る**可能性のある**危険な状況を示します。
- **重要:**重要と考えられるものの、危険性に関わるとは見なされない情報を示します(本体の損傷に関 する記載など)。この注意事項は、説明に沿って正しく操作しなければ、データの損失やハードウェ アまたはソフトウェアの破損を引き起こす可能性があることをユーザーに警告します。また、概念を 説明したり、タスクを完了したりするための重要な情報を示します。
- **注記:**本文の重要なポイントを強調または補足する追加情報を示します。
- **ヒント:**タスクを完了させるために役立つヒントを示します。

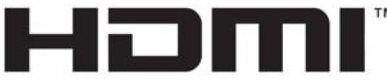

HIGH-DEFINITION MULTIMEDIA INTERFACE

この製品には HDMI (High-Definition Multimedia Interface) テクノロジが搭載されています。

# 目次

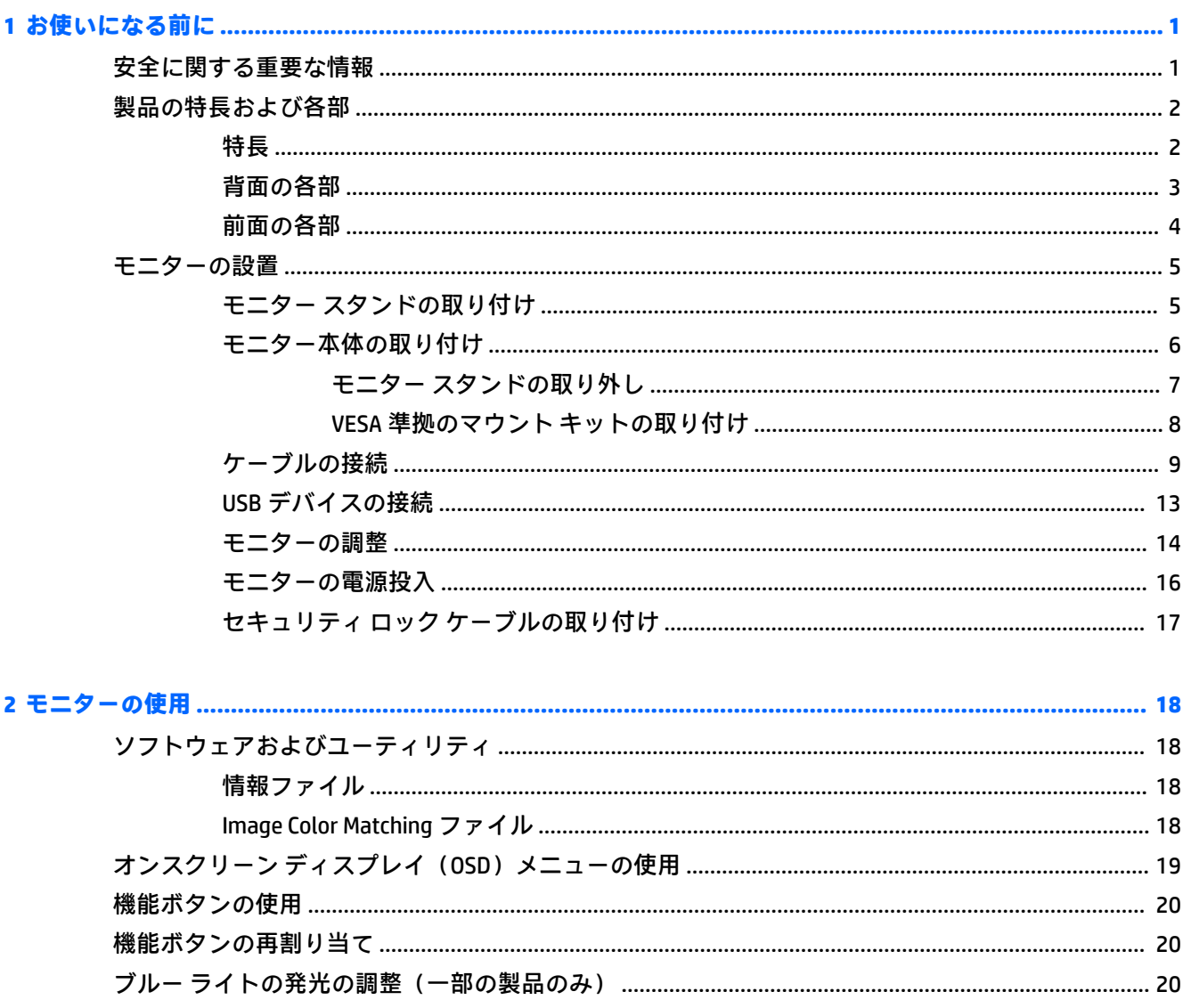

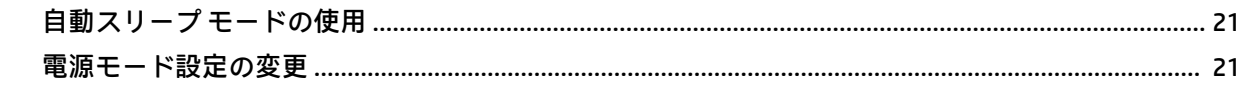

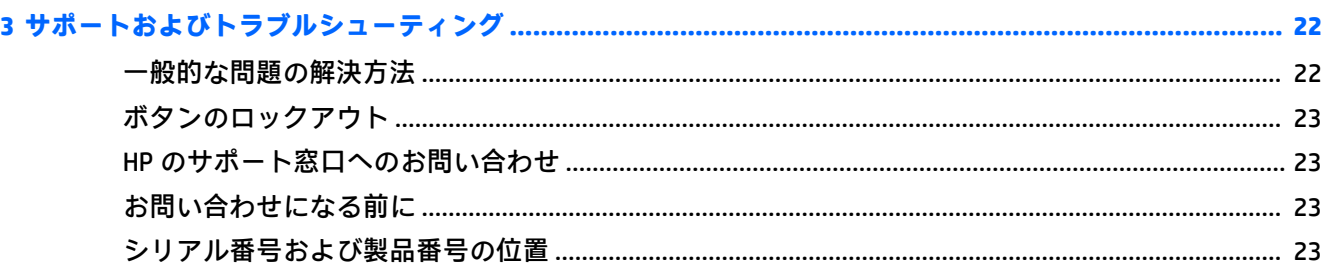

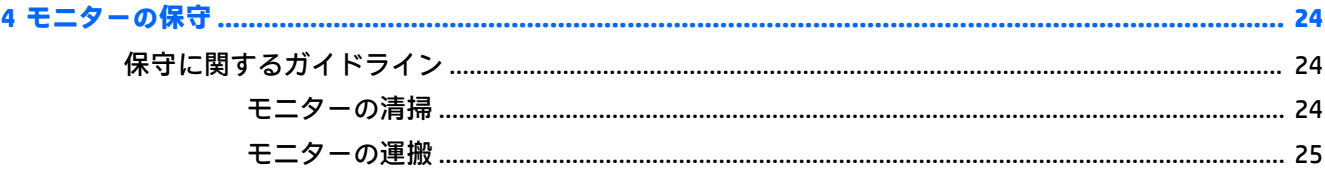

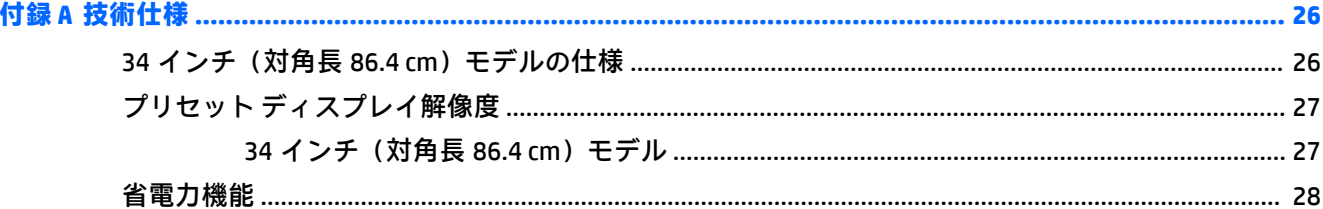

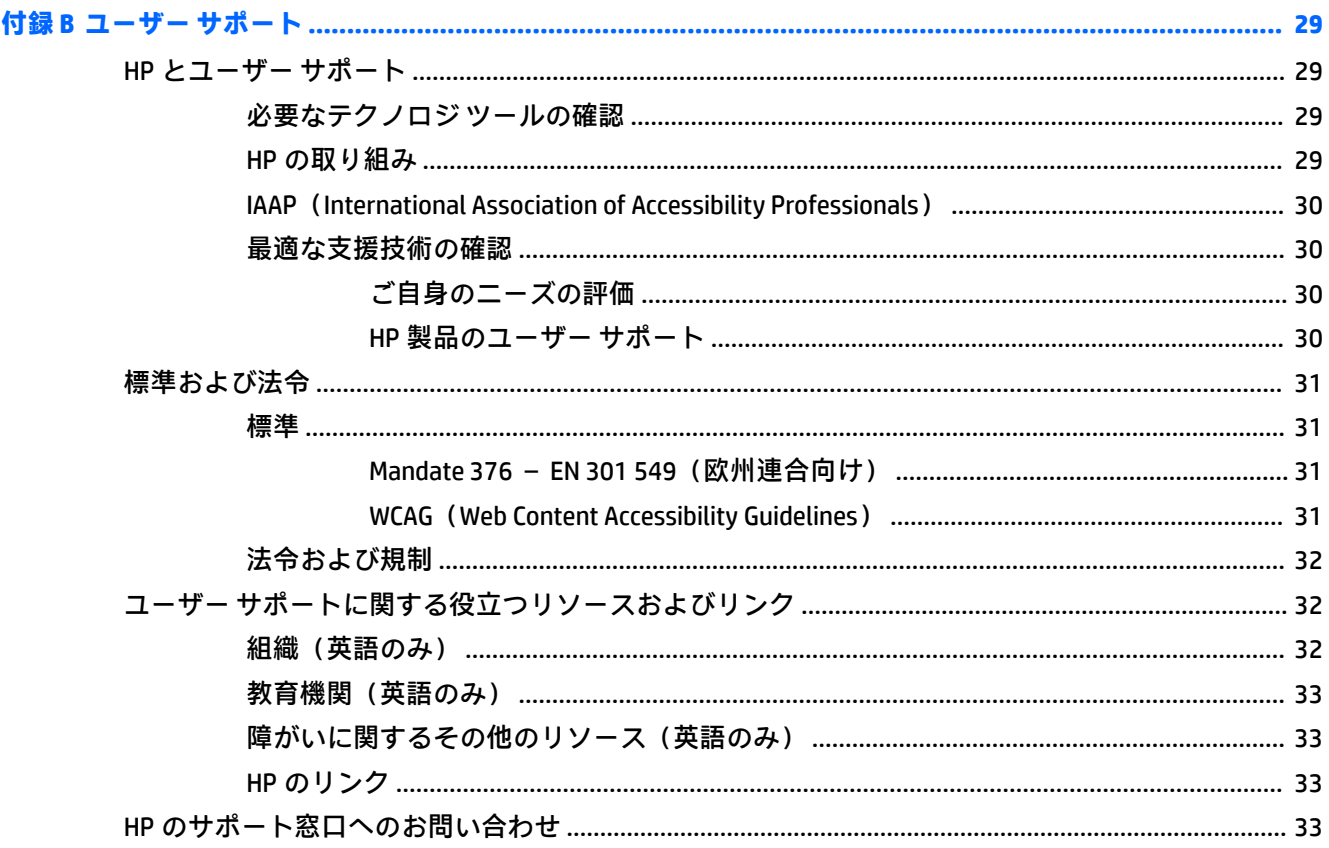

# <span id="page-6-0"></span>**1 お使いになる前に**

# **安全に関する重要な情報**

お使いのモニターには電源コードが付属しています。この製品を日本国内で使用する場合は、製品に 付属している電源コードのみをお使いください。また、付属している電源コードは他の製品には使用 できません。モニターに接続する適切な電源コードについて詳しくは、『Product Notices』(製品につい ての注意事項)を参照してください。このドキュメントは、ドキュメント キットに収録されていま す。

**警告!**感電を防ぐため、必ず以下の注意事項を守ってください。

- 電源コードは常に、装置の近くの手が届きやすい場所にある電源コンセントに接続してくださ い。
- 安全に使用するため、必ず電源コードのアース端子を使用してアース(接地)してください。2 ピンのアダプターを接続するなどして電源コードのアース端子を無効にしないでください。 アース端子は、製品を安全に使用するための重要な装置です。

安全のために、電源コードや電源ケーブルの上には物を置かないでください。モニターに接続するす べてのコードおよびケーブルについて、踏んだり、抜けたり、引っかかったり、人がつまずいたりし ないように注意する必要があります。

操作する人の健康を損なわないようにするため、製品とともに提供されているユーザー ガイドの中の 『快適に使用していただくために』をお読みください。正しい作業環境の整え方や、作業をするとき の正しい姿勢、および健康上/作業上の習慣について説明しており、さらに、重要な電気的/物理的安 全基準についての情報も提供しています。このガイドは、HP の Web サイト[、http://www.hp.com/ergo/](http://www.hp.com/ergo/)  (英語サイト)から[日本語]を選択することで表示できます。

**重要:**モニターおよびコンピューターの損傷を防ぐために、コンピューターおよび周辺装置(モニ ター、プリンター、スキャナーなど)のすべての電源コードをマルチソケットや無停電電源装置(UPS) などのサージ防止機能のあるサージ保安器に接続してください。マルチソケットの種類によっては、 サージに対応していない場合があります。サージ防止機能のあるマルチソケットを使用することを おすすめします。サージ防止に失敗した場合は機器を交換できるように、損傷交換ポリシーを提供し ている製造販売元のマルチソケットを使用してください。

お使いのモニターは、十分な大きさがあり丈夫で安定しているモニター設置用の台などに設置してく ださい。

- **警告!**化粧だんす、本棚、棚、机、スピーカー、チェスト、またはカートなどの上にモニターを不用 意に置いた場合、モニターが倒れて怪我をするおそれがあります。
- **注記:**この製品は、エンターテインメント目的に適しています。モニターを設置するときは、近くに ある光源やその他の周辺光が原因で画面の乱反射が起きることのないよう、照明を調節した環境に設 置するようにしてください。

# <span id="page-7-0"></span>**製品の特長および各部**

## **特長**

このモニターの特長は、以下のとおりです。

- 3440×1440 以下の解像度をサポートする、34 インチ (対角長 86.4 cm) の表示画面領域。オリジ ナルの縦横比を保ったまま、最大のサイズまで自由にイメージを拡大することも可能です
- LED バックライト付きノングレア パネル
- さまざまな角度から鮮明に見ることができる画面表示
- 傾斜角度、画面の左右の向きおよび高さを調整可能
- モニター本体を固定器具に取り付ける場合に便利な取り外し可能なモニター スタンド
- DisplayPort™ビデオ入力(ケーブル付属)

 $\widetilde{\mathbb{F}}$  注記:ケーブルやアダプター (別売) が必要な場合があります

HDMI (High-Definition Multimedia Interface) ビデオ入力

 $\widetilde{\mathbb{E}}$  注記 : ケーブルやアダプター (別売) が必要な場合があります

- アップストリーム ポート(コンピューターに接続)×2(USB Type-C(USB 3.1)×1、USB Type-B (USB 3.0)×1)、およびダウンストリーム ポート(USB デバイスに接続)×4(USB Type-A×3、USB Type-C×1)を備えた USB ハブ
- モニターの USB ハブをコンピューターの USB ポートに接続するための USB ケーブルが付属
- プラグ アンド プレイ機能(オペレーティング システムでサポートされる場合)
- 別売のセキュリティ ロック ケーブル用のスロットをモニターの背面に装備
- 簡単な設定で画面の最適化を可能にする、オンスクリーン ディスプレイ (OSD) による画面調節 機能(複数の言語に対応)
- モニターの設定を調整して、盗難防止機能を有効にする[HP Display Assistant]ソフトウェア
- すべてのデジタル入力での HDCP (High-bandwidth Digital Content Protection) によるコピー防止機 能
- 低消費電力の環境要件に準拠した省電力機能
- **注記:**安全情報および規定に関する情報については、ドキュメント キットに収録されている『Product Notices』(製品についての注意事項)を参照してください。最新版のユーザー ガイドを確認するには、 HP のサポート Web サイト[、https://support.hp.com/jp-ja/](https://support.hp.com/jp-ja/) にアクセスし、説明に沿ってお使いの製品を 探します。**[ユーザー ガイド]**を選択します。

<span id="page-8-0"></span>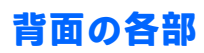

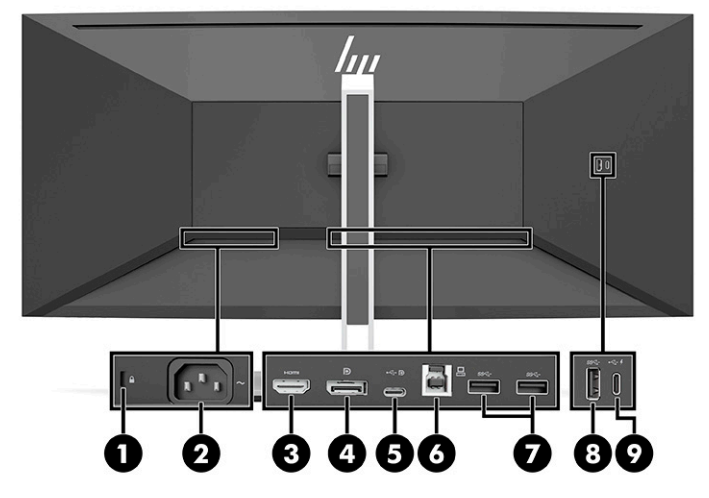

**表 1-1 背面の各部**

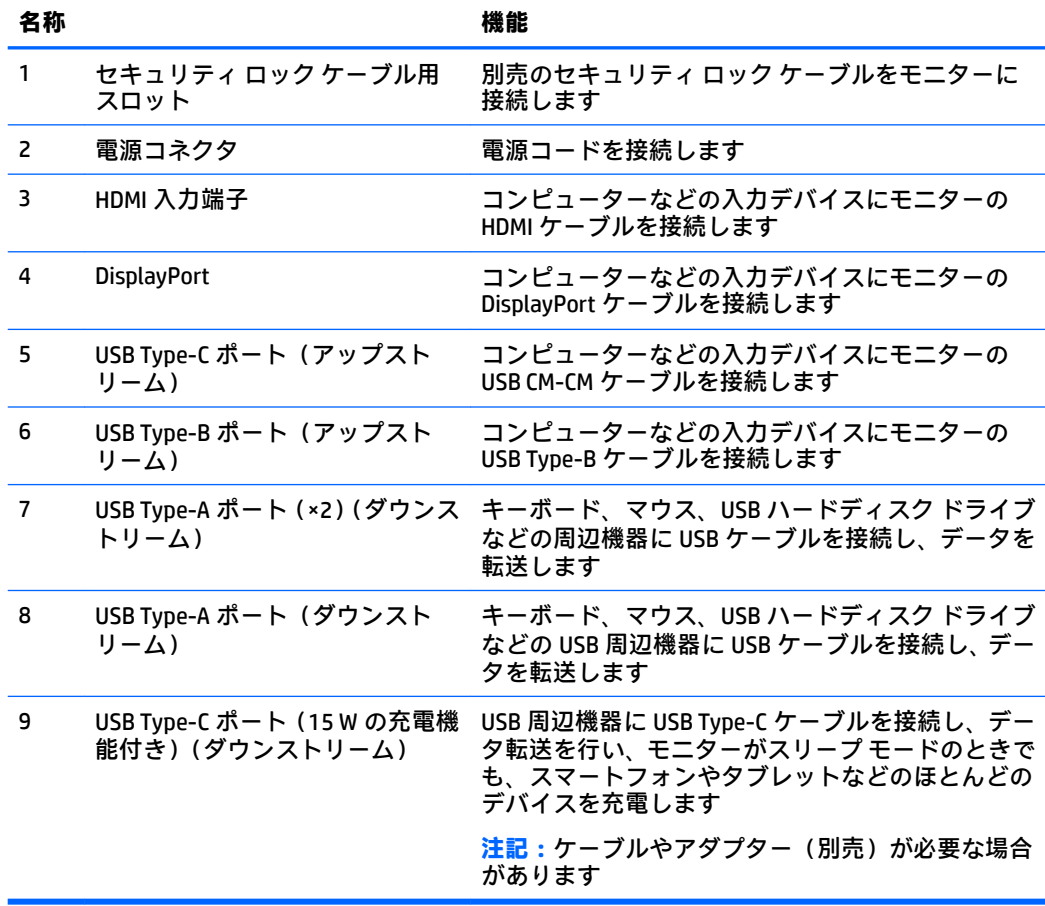

<span id="page-9-0"></span>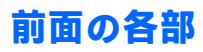

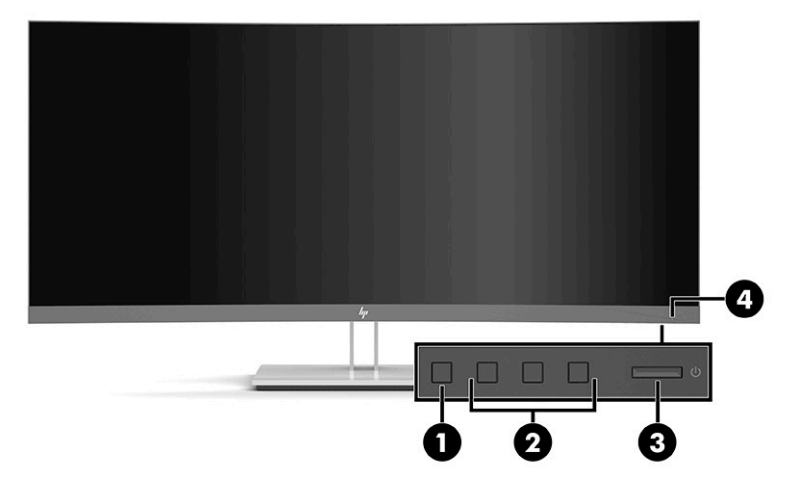

### **表 1-2 前面の各部**

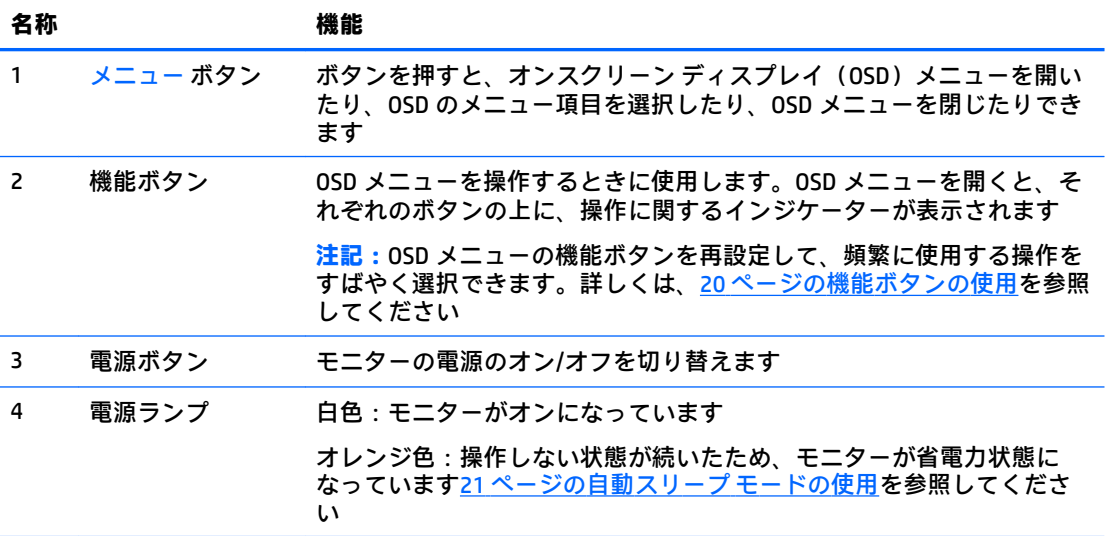

# <span id="page-10-0"></span>**モニターの設置**

- **警告!**操作する人の健康を損なわないようにするため、『快適に使用していただくために』をお読み ください。正しい作業環境の整え方や、作業をするときの正しい姿勢、および健康上/作業上の習慣に ついて説明しており、さらに、重要な電気的/物理的安全基準についての情報も提供しています。この ガイドは、HP の Web サイト[、http://www.hp.com/ergo/](http://www.hp.com/ergo/) (英語サイト)から[日本語]を選択することで 表示できます。
- **重要:**モニターの損傷を防止するため、LCD パネルの表面には触れないでください。パネル面への圧 力によって、液晶に色むらや歪みが発生する場合があります。このような状態になった場合、画面を 元に戻すことはできません。

**重要:**画面を傷つけたり、汚したりすることや、コントロール ボタンを損傷したりすることを防止す るために、モニターの前面を下向きにして、保護用のシートまたは研磨剤が入っていない布を敷い た、安定した平らな場所に置きます。

## **モニター スタンドの取り付け**

- **ヒント:**モニターを設置するときは、近くにある光源やその他の周辺光がディスプレイ パネルの縁で 反射するような向きにならないように配置してください。
	- **1.** 箱の中でモニターの前面が下向きになっている状態で、スタンドのマウント プレート下部をモニ ター背面のくぼみに挿入し**(1)**、カチッという音がするまで押し込みます**(2)**。

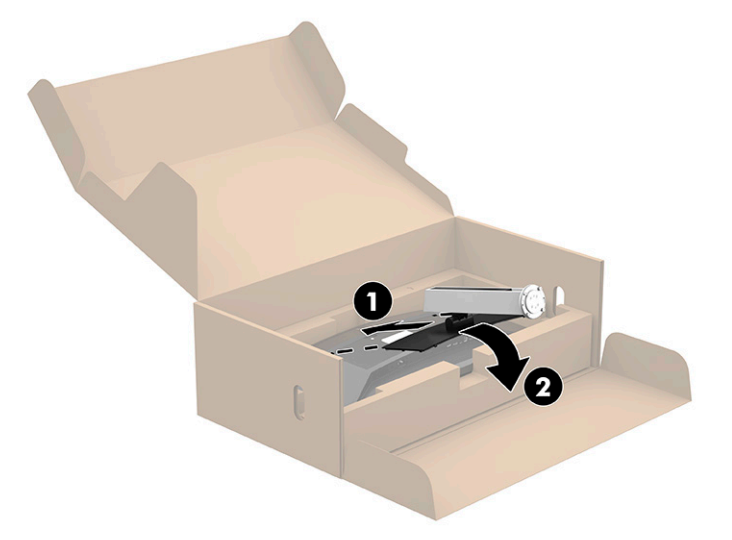

- <span id="page-11-0"></span>**2.** 箱の中で引き続きモニターの前面が下向きになっている状態で、以下の操作を行います。
	- **a.** モニター スタンドの下部に台座をはめ込みます(1)。
	- **b.** 台座を反時計回りに回転させて所定の位置に固定します(2)。
	- **c.** モニター スタンドの赤い矢印の位置が台座の裏面にある緑の矢印(3)と合っていることを 確認します。
	- **d.** 次に、2 本のつまみネジ(4)を台座に差し込み、ネジを締めます。

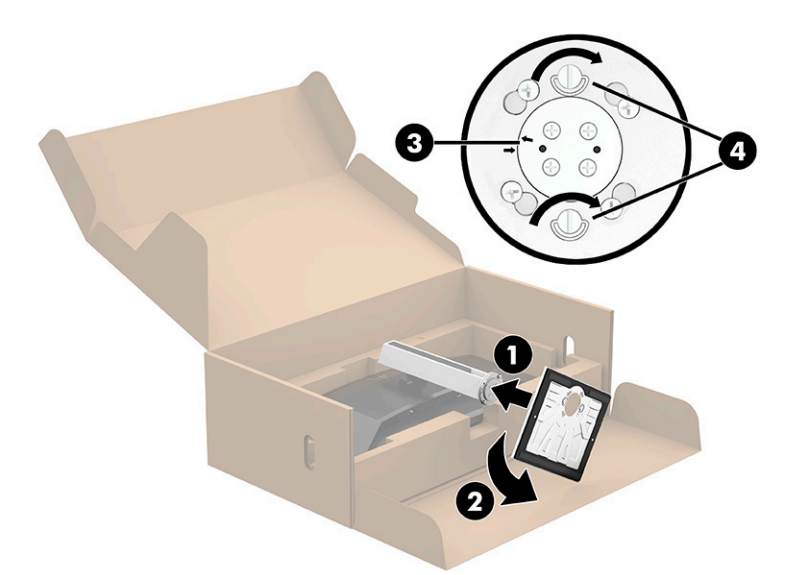

## **モニター本体の取り付け**

モニター本体は、壁、スイング アーム、またはその他の固定器具に取り付けることができます。

**注記:**この装置は、GS および UL 準拠、または GS および CSA 準拠の壁へのマウント キットで支えら れるように設計されています。

### <span id="page-12-0"></span>**モニター スタンドの取り外し**

モニター本体からスタンドを取り外して、モニター本体を壁掛け式にしたり、またはスイング アーム やその他の固定器具を取り付けたりすることができます。

- **重要:**モニターを取り外す前に、モニターの電源が切られていること、およびすべてのケーブルを取 り外してあることを確認してください。
	- **1.** モニターからすべてのケーブルを取り外します。
	- **2.** モニターの前面を下向きにして元の梱包箱の中に置きます。
	- **3.** モニター下部の中央近くにあるラッチ**(1)**を押し上げます。
	- **4.** スタンドの下部をまっすぐ持ち上げて**(2)**、マウント プレートに隠れていたパネルのくぼみが完 全に見えるようにしてから、スタンドを持ち上げてモニター本体から取り外します**(3)**。

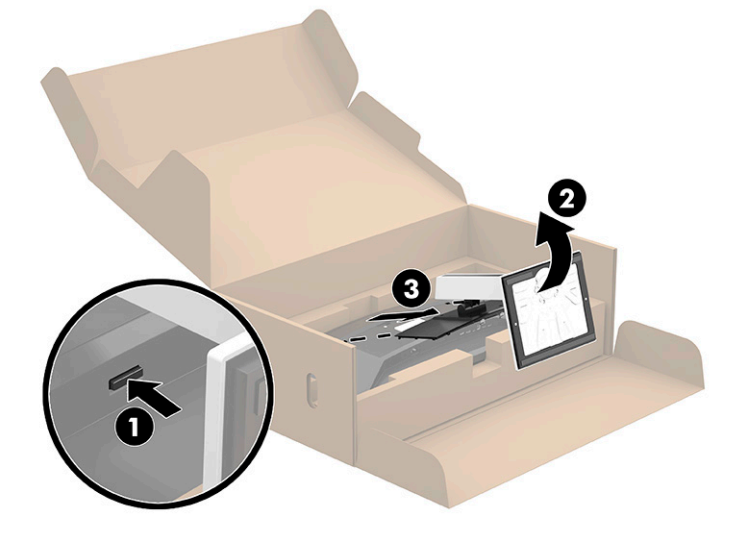

## <span id="page-13-0"></span>**VESA 準拠のマウント キットの取り付け**

**1.** モニター本体の背面にある VESA®準拠の取り付け穴から 4 本のネジを取り外します。

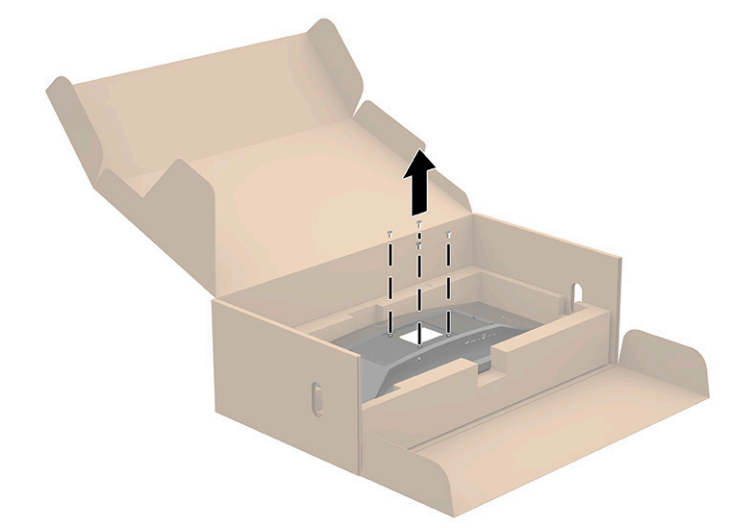

**2.** VESA 準拠のマウント キット(モニターに付属)をモニター本体の背面に取り付けます。VESA 準 拠の補助器具の上部にある 4 つのタブをモニター背面の溝に合わせて、カチッという音がするま で VESA 準拠の補助器具を押し下げます。

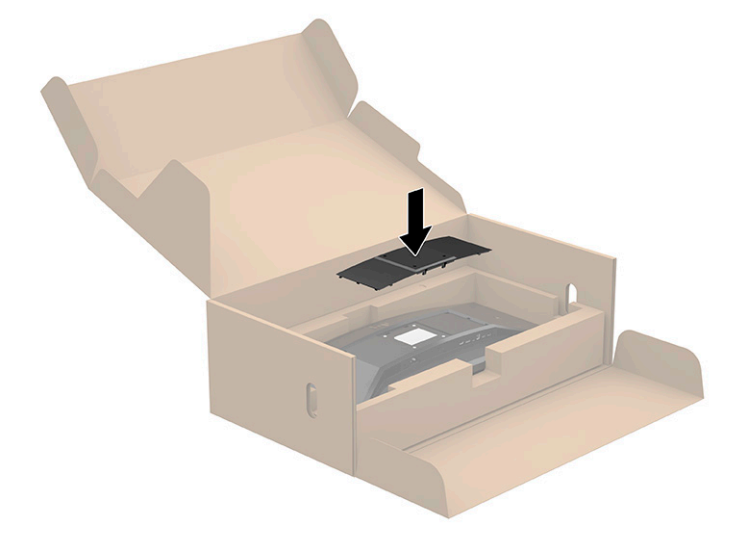

- <span id="page-14-0"></span>**3.** VESA 準拠のマウント キットに付属の 4 本の VESA 準拠ネジを差し込んで、モニターを所定の壁ま たはスイング アームに取り付けます。
	- **重要:**新しいマウント キットに付属している 4 本の新しい VESA 準拠ネジを使用してください。 モニター本体の背面から取り外した 4 本の VESA 準拠ネジを再利用しないでください。これらの ネジは、接続部の安全性を確保するには長さが足りません。

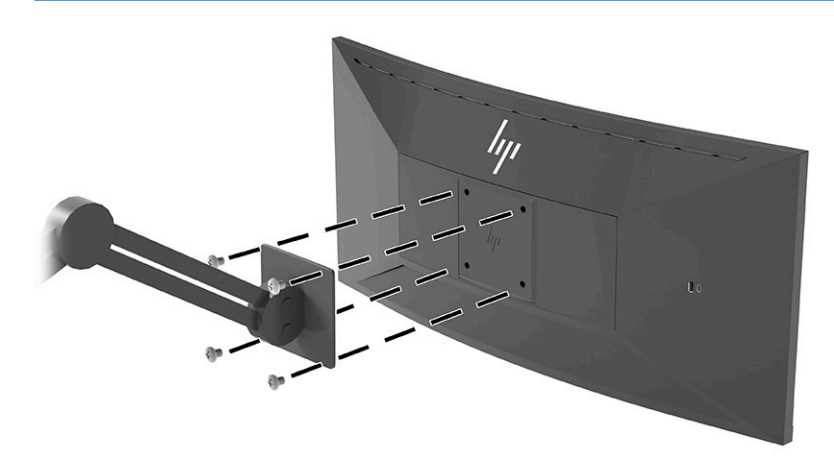

## **ケーブルの接続**

- **注記:**モニターには一部のケーブルが付属しています。このセクションで示されているケーブルの中 には、モニターに付属していないものもあります。
	- **1.** コンピューターの近くの作業がしやすく通気の良い場所にモニターを置きます。
	- **2.** ケーブルを接続する前に、ケーブルをスタンド中央のケーブル配線穴に通しておきます。

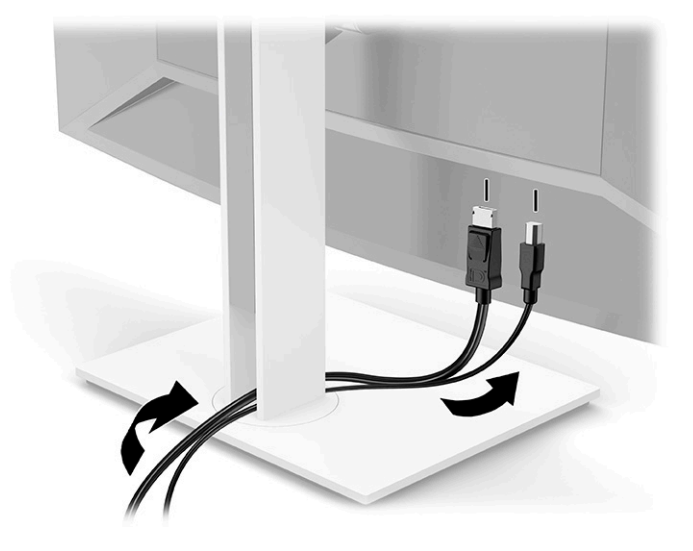

- **3.** ビデオ ケーブルを接続します。
	- **重要:**同時に複数のビデオ ケーブルを接続すると、動作に不具合が生じてモニターに画像が表示 されなくなるおそれがあります。コンピューターとモニターを接続するときは、1 種類のビデオ ケーブルで接続してください。別の方法に変更する場合は、使用しないケーブルを取り外してく ださい。
	- **注記:**入力系統から、有効なビデオ信号がモニター側で自動的に判別されます。手動でビデオ入 力信号を選択するには、オンスクリーン ディスプレイ(OSD)を開き、**[入力]**を選択します。
		- DisplayPort ケーブルの一方の端をモニターの背面の DisplayPort に接続し、もう一方の端を 入力デバイスの DisplayPort に接続します。

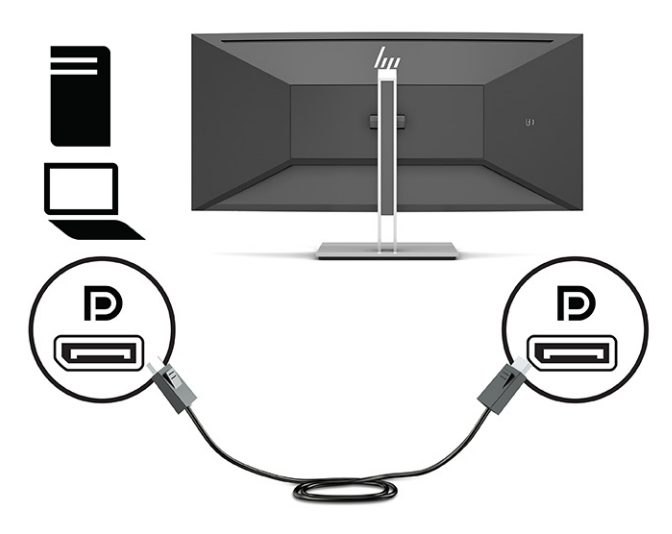

● HDMI ケーブルの一方の端をモニターの背面の HDMI 入力端子に接続し、もう一方の端を入 力デバイスの HDMI 出力端子に接続します。

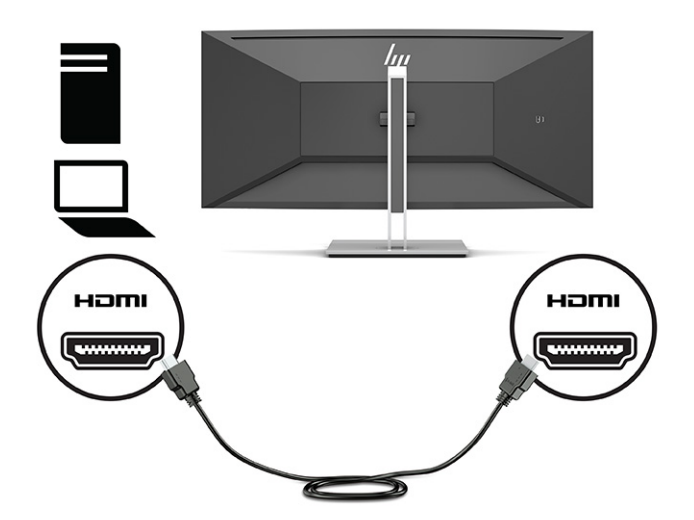

USB CM-CM ケーブルをモニターの USB Type-C ポートに接続します。次に、Type-C コネクタ を入力デバイスの USB ダウンストリーム ポートに接続します。

**注記:**USB CM-CM ケーブルは、最大 15 W(5 V、3 A)の電源を供給します。

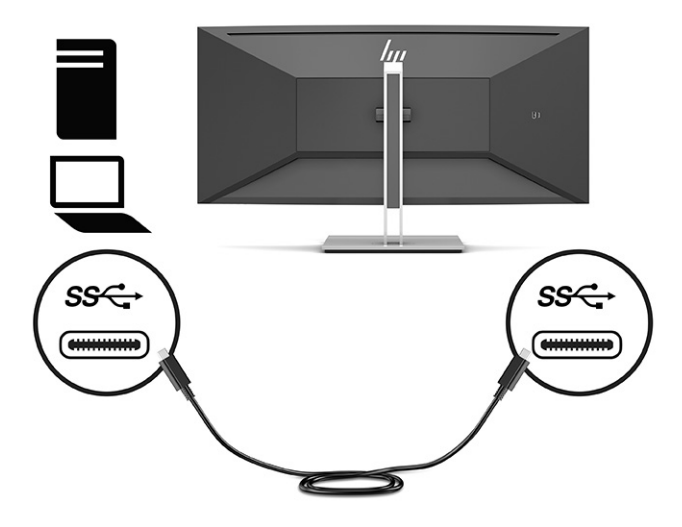

- **4.** USB Type-B-Type-A ケーブルの一方の端をモニターの背面の USB Type-B ポートに接続し、もう一 方の端を入力デバイスの USB ポートに接続します。
- **注記:**モニターの USB Type-A および USB Type-C ダウンストリーム ポートを有効にするには、USB Type-C アップストリーム ケーブルまたは USB Type-B アップストリーム ケーブルを入力デバイ ス(コンピューター)からモニターの背面に接続する必要があります。詳しくは、13 [ページの](#page-18-0) USB [デバイスの接続](#page-18-0)を参照してください。

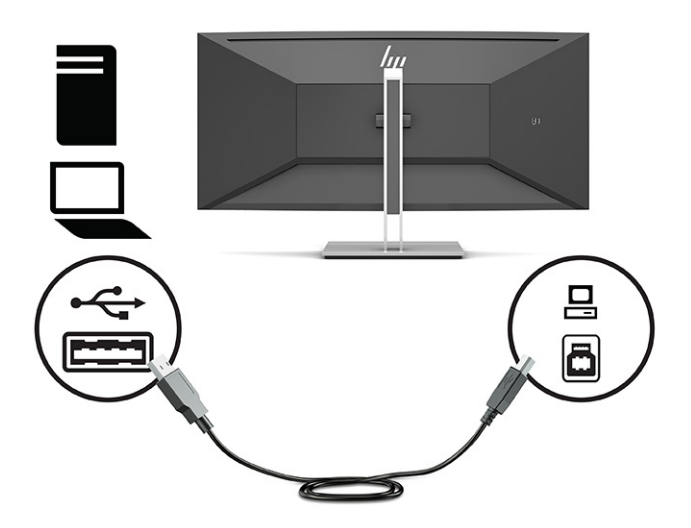

**5.** 電源コードの一方の端をモニターの背面の外部電源コネクタに接続して、もう一方の端をアース (接地)された電源コンセントに差し込みます。

**警告!**感電や装置の損傷を防ぐため、必ず以下の注意事項を守ってください。

- 必ず電源コードのアース端子を使用してアースしてください。アース端子は、製品を安全に 使用するための重要な装置です。
- 電源コードは、製品の近くの手が届きやすい場所にあるアースされた電源コンセントに差し 込んでください。
- 製品への外部電源の供給を完全に遮断して待機電力をカットするには、電源を切った後、電 源コンセントから電源コードのプラグを抜いてください。

安全のために、電源コードや電源ケーブルの上には物を置かないでください。また、コードや ケーブルは、誤って踏んだり足を引っかけたりしないように配線してください。電源コードや電 源ケーブルを引っぱらないでください。電源コードを電源コンセントから抜くときは、プラグの 部分を持ってください。電源コードおよび電源コンセントの外観は国や地域によって異なりま す。

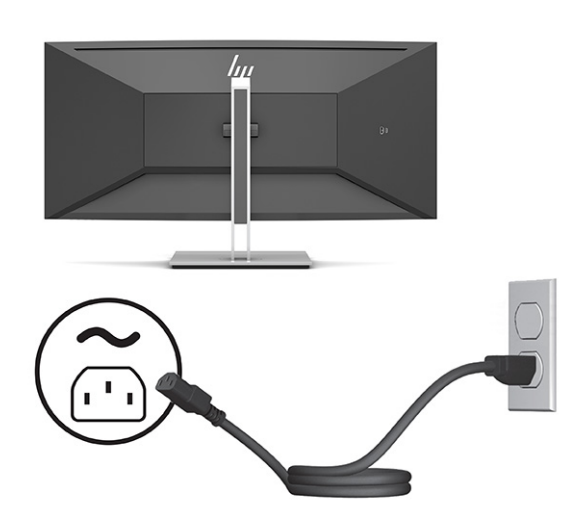

## <span id="page-18-0"></span>**USB デバイスの接続**

USB ポートには、デジタル カメラ、USB キーボードや USB マウスなどのデバイスを接続できます。モ ニターには USB ダウンストリーム ポートが 4 つあります。背面に USB Type-A ダウンストリームが 2 つと、後ろ側に USB Type-C ダウンストリームが 1 つおよび USB Type-A ダウンストリームが 1 つです。

**注記:**モニターの USB Type-A および USB Type-C ダウンストリーム ポートを有効にするには、USB Type-C アップストリーム ケーブルまたは USB Type-B アップストリーム ケーブルを入力デバイス(コ ンピューター)からモニターの背面に接続する必要があります。

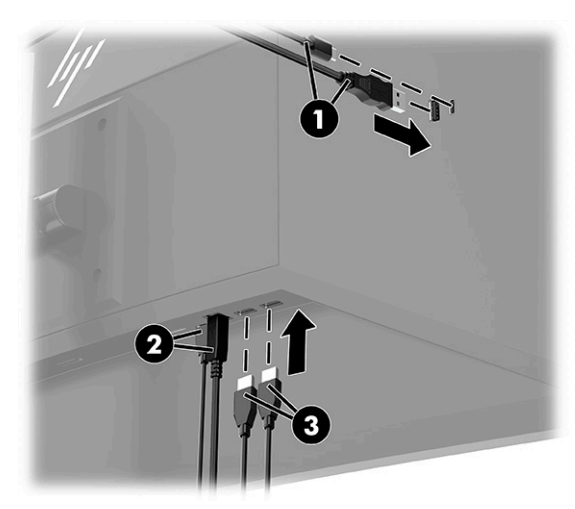

**表 1-3 USB ポートの位置**

**USB ポート**

- **(1)** USB Type-A および USB Type-C ダウンストリーム ポート
- **(2)** コンピューターからの USB Type-C または USB Type-B アップストリーム ポート
- **(3)** USB Type-A ダウンストリーム ポート

## <span id="page-19-0"></span>**モニターの調整**

- **警告!**操作する人の健康を損なわないようにするため、『快適に使用していただくために』をお読み ください。正しい作業環境の整え方や、作業をするときの正しい姿勢、および健康上/作業上の習慣に ついて説明しており、さらに、重要な電気的/物理的安全基準についての情報も提供しています。この ガイドは、HP の Web サイト[、http://www.hp.com/ergo/](http://www.hp.com/ergo/) (英語サイト)から[日本語]を選択することで 表示できます。
- **注記:**モニター画面の前面には触れないでください。傾斜角度、画面の左右の向き、および高さを調 整するときは、モニター本体の背面の左側面および右側面に手を置き、必要に応じて調整します。
	- **1.** モニター本体を前または後ろに傾けて、見やすい位置に設定します。

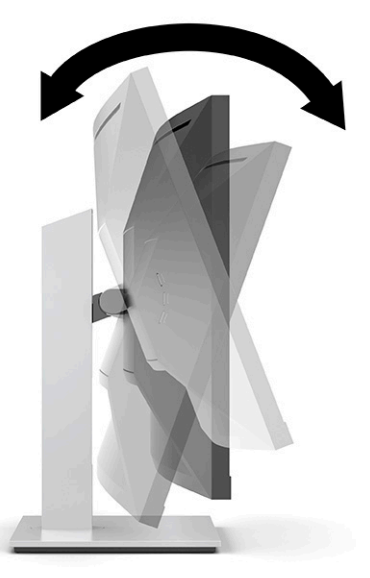

**2.** モニター本体を左または右に回転させて、最適な表示角度に設定します。

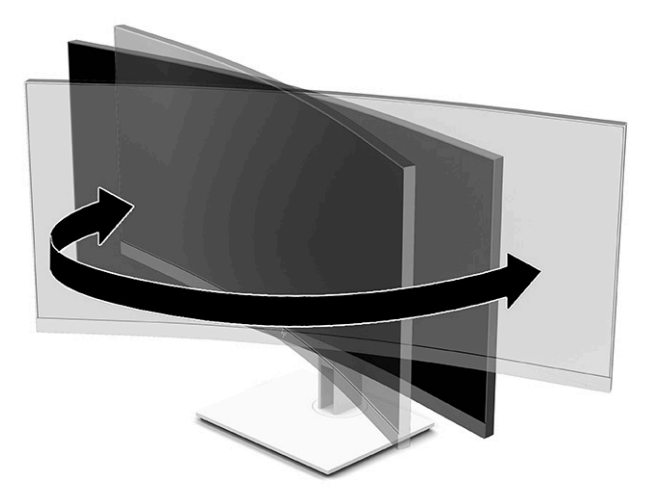

**3.** モニターの高さを、作業環境に合った見やすい位置に調整します。モニター パネルの上端は、目 の高さを超えないようにしてください。眼鏡やコンタクト レンズなどを使用している場合は、モ ニターの位置を低くし、傾ける方が作業しやすい場合があります。作業時の姿勢を調整した場合 は、モニターの位置も必ず調整しなおしてください。

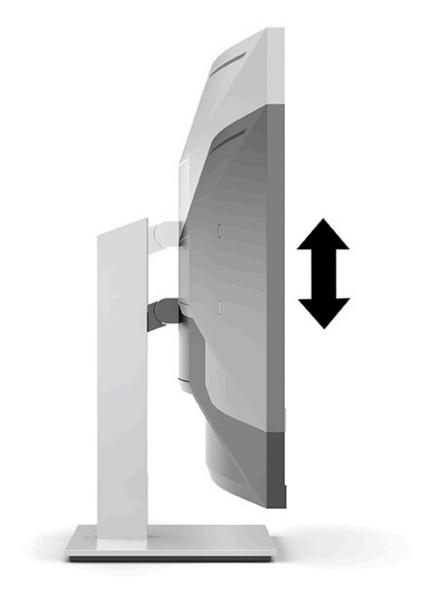

## <span id="page-21-0"></span>**モニターの電源投入**

- **重要:**モニターの画面に 12 時間以上連続で同じ静止画像を表示したままにしておくと、残像が表示 されることがあります。残像が表示されないようにするには、常にスクリーン セーバー アプリケー ションを有効に設定しておくか、長時間モニターを使用しないときはモニターの電源を切ります。残 像はすべての LCD 画面で発生する可能性がありますが、一定の時間が経過すると自然に消えます。モ ニター画面の「焼き付き」は、HP の保証の対象外です。
- **注記:**電源ボタンを押しても電源が入らない場合は、電源ボタンのロックアウト機能が有効になって いる可能性があります。この機能を無効にするには、モニターの電源ボタンを 10 秒程度押し続けま す。
- **注記:**電源ランプはオンスクリーン ディスプレイ(OSD)メニューで無効にできます。メニュー ボタ ンを押して OSD を開き、**[電源]**→**[電源ランプ]**→**[オフ]**の順に選択します。
	- **1.** コンピューターの電源ボタンを押してコンピューターの電源を入れます。

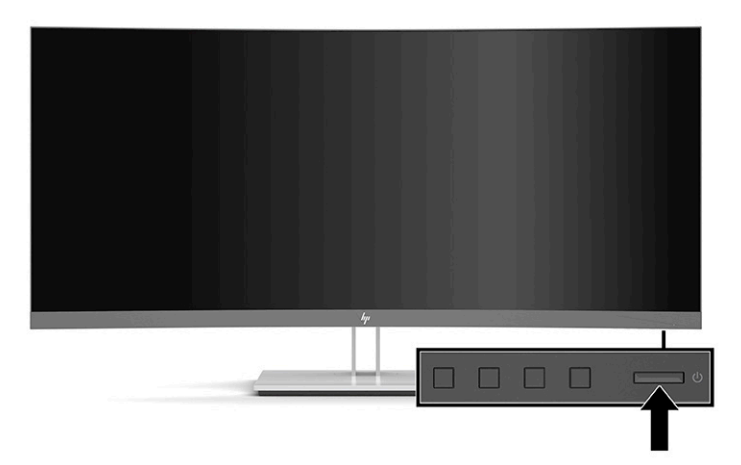

**2.** モニター下部の電源ボタンを押して、モニターの電源を入れます。

モニターの電源が初めて入ると、モニター ステータス メッセージが 5 秒間表示されます。このメッ セージには、現在アクティブなビデオ入力信号、ソース自動切り替え設定のステータス(オンまたは オフ、初期設定はオン)、現在のプリセット画面解像度、および推奨されるプリセット画面解像度が 示されます。

モニターは入力信号をスキャンしてアクティブな入力を検出し、その入力を使用して画面を表示しま す。

# <span id="page-22-0"></span>**セキュリティ ロック ケーブルの取り付け**

別売のセキュリティ ロック ケーブルを使用して、モニターを固定できます。

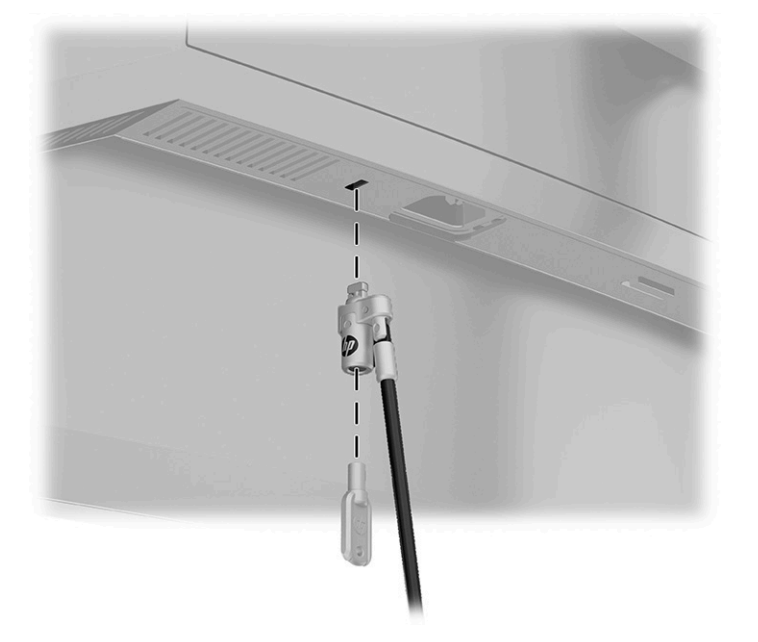

# <span id="page-23-0"></span>**2 モニターの使用**

# **ソフトウェアおよびユーティリティ**

HP のサポート Web サイト[、https://support.hp.com/jp-ja/](https://support.hp.com/jp-ja/) から次のファイルをダウンロードしてインス トールできます。

- INF(情報)ファイル
- ICM (Image Color Matching) ファイル
- [HP Display Assistant]:モニターの設定を調整して、盗難防止機能を有効にします

ファイルをダウンロードするには、以下の操作を行います。

- **1.** HP のサポート Web サイト、<https://support.hp.com/jp-ja/> にアクセスします。
- **2. [ソフトウェアとドライバー]**または**[ソフトウェア/ドライバー]**を選択します。
- **3.** 製品の種類を選択します。
- **4.** お使いの HP モニターのモデルを検索フィールドに入力し、画面の説明に沿って操作します。

### **情報ファイル**

INF ファイルは、モニターとお使いのコンピューターのグラフィックス アダプターとの互換性を確保 するために、Windows®オペレーティング システムが使用するモニター リソースを定義します。

このモニターは Microsoft® Windows プラグ アンド プレイ機能に対応しており、INF ファイルをインス トールしなくても正常に動作します。モニターのプラグ アンド プレイ機能を利用するには、コン ピューターのグラフィックス カードが VESA DDC2 に準拠しており、モニターが直接グラフィックス カードに接続されている必要があります。BNC 分岐コネクタまたは分配バッファー/分配ボックスを 通して接続されている場合、プラグ アンド プレイ機能は利用できません。

### **Image Color Matching ファイル**

ICM ファイルはグラフィックス プログラムとともに使用されるデータ ファイルで、モニターとプリン ター間またはスキャナーとモニター間の色調を調整します。このファイルは、プロファイルをサポー トするグラフィックス プログラムの実行時に有効になります。

**注記:**.ICM のカラー プロファイルは、ICC(International Color Consortium)のプロファイル形式の仕様 に基づいて記述されています。

# <span id="page-24-0"></span>**オンスクリーン ディスプレイ(OSD)メニューの使用**

オンスクリーン ディスプレイ(OSD)メニューを使用して、好みに応じて画面表示を調整します。モ ニターのフロント パネルにあるボタンを使用して OSD メニューにアクセスし、調整を行うことができ ます。

### **注記:**初期設定を変更すると、電力消費量が増える場合があります。

OSD メニューにアクセスして調整するには、以下の操作を行います。

- **1.** モニターの電源が入っていない場合は、電源ボタンを押してモニターの電源を入れます。
- **2.** メニュー ボタンを押します。
- **3.** 3 つの機能ボタンを使用すると、メニュー項目の移動、選択、および調整を実行できます。オン スクリーン ボタンのラベルは、有効になっているメニューまたはサブメニューによって変わりま す。

以下の表に、OSD メイン メニューのメニュー項目を示します。

**表 2-1 OSD メイン メニュー**

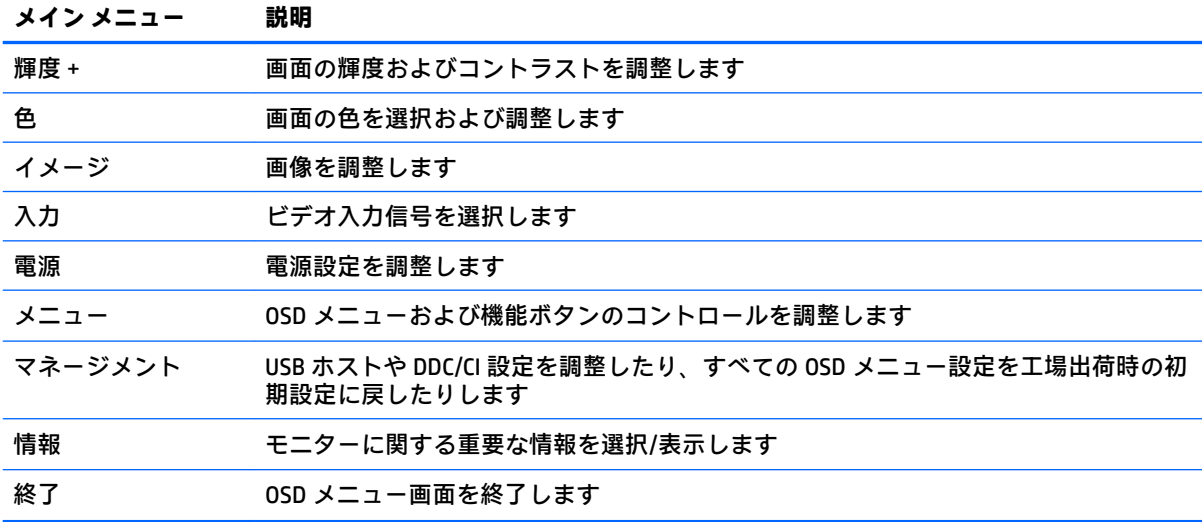

# <span id="page-25-0"></span>**機能ボタンの使用**

3 つの機能ボタンのどれかを押すと、ボタンが有効になり、ボタンの上にアイコンが表示されます。 工場出荷時の初期設定のボタンのアイコンおよび機能を以下の表に示します。

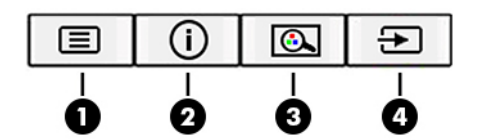

**表 2-2 ボタン名および機能**

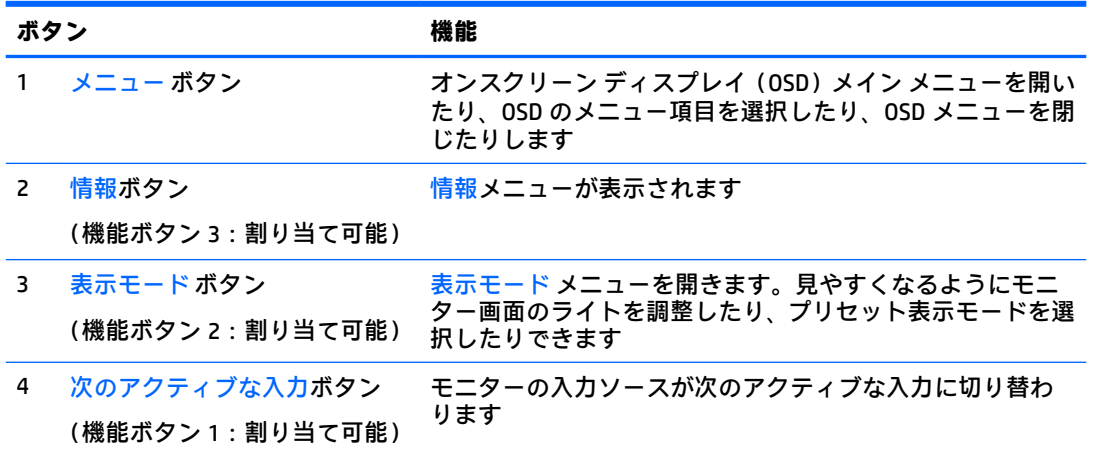

# **機能ボタンの再割り当て**

割り当て可能な機能ボタンを初期設定から変更し、ボタンが有効になったときに、頻繁に使用するメ ニュー項目にすばやくアクセスできるようにすることができます。メニュー ボタンは割り当てなお すことができません。

機能ボタンを割り当てなおすには、以下の操作を行います。

- **1.** メニュー ボタンを押して、オンスクリーン ディスプレイ(OSD)メニューを開きます。
- **2. [メニュー]**→**[ボタンの割り当て]**の順に選択し、割り当てるボタンで使用可能なオプションをど れか選択します。
- **注記:**OSD メニューのシミュレーションを、HP のカスタマー セルフ リペア プログラムのサービス メ ディア ライブラリー (HP Customer Self Repair Services Media Library、<http://www.hp.com/go/sml/>、英 語サイト)から見ることもできます。お使いのディスプレイのモデルを選択し、[On Screen Display (OSD) simulator]を選択してください。

# **ブルー ライトの発光の調整(一部の製品のみ)**

モニターのブルー ライトの発光を減らすと、ブルー ライトによる目の疲労が軽減されます。このモニ ターでは、ブルー ライトの発光を減らして、画面上でコンテンツを読むときの刺激を低減する設定を 選択できます。

<span id="page-26-0"></span>モニターからのブルー ライトの発光を調整するには、以下の操作を行います。

- **1.** リア パネルにあるオンスクリーン ディスプレイ(OSD)ボタンのどれかを押してボタンを有効に してから、メニュー ボタンを押して OSD を開きます。**[色]**→**[表示モード]**の順に選択します。
- **2.** 目的の設定を選択します。
	- **[低ブルー ライト]**:(TUV 認証済み)ブルー ライトを少なくして目の快適性を高めます。
	- **[夜間]**:ブルー ライトの発光が最も少なくなるように調整して、睡眠への影響を軽減しま す。
	- **[読書]**:ブルー ライトおよび輝度を室内表示用に最適化します。
- **3. [保存して戻る]**を選択して設定を保存し、メニューを閉じます。設定を保存しない場合は、**[キャ ンセル]**を選択します。
- **4.** メイン メニューから、**[終了]**を選択します。

## **自動スリープ モードの使用**

このモニターは、自動スリープ モードを設定することにより、モニターの省電力状態を有効または無 効にできます。自動スリープ モードの有効または無効は、オンスクリーン ディスプレイ (OSD) メ ニューで設定できます。自動スリープ モードが有効になっている場合、水平同期信号または垂直同期 信号が検出されないときにホスト コンピューターから低電力モードの信号を受け取ると、モニターは 省電力状態になります。自動スリープ モードは、初期設定では有効になっています。

省電力状態(スリープ モード)になると、モニターの画面には何も表示されず、バックライトはオフ になり、電源ランプはオレンジ色に点灯します。この状態のモニターの消費電力は 0.5 W 未満です。 ホスト デバイスからアクティブな信号を受け取ると(ユーザーがマウスやキーボードを操作した場合 など)、モニターはスリープ モードから復帰します。

自動スリープ モードを無効にするには、以下の操作を行います。

- **1.** メニュー ボタンを押して OSD を開きます。
- **2.** OSD メニューで、**[電源]**→**[自動スリープ モード]**→**[オフ]**の順に選択します。

## **電源モード設定の変更**

国際的な電源に関する規格に適合させるため、スリープ モードでのモニターの初期設定は省電力モー ドです。お使いのディスプレイがパフォーマンス モードに対応している場合、モニターが自動スリー プ モードのときに USB ポートを有効なままにしておくには、電源モード設定を[省電力]から[パフォー マンス]に変更します。

電源モード設定を変更するには、以下の操作を行います。

- **1.** メニュー ボタンを押して、オンスクリーン ディスプレイ(OSD)メニューを開きます。
- **2. [電源]**→**[電源モード]**→**[パフォーマンス]**の順に選択します。
- **3. [保存]**を選択し、OSD を閉じます。

# <span id="page-27-0"></span>**3 サポートおよびトラブルシューティング**

# **一般的な問題の解決方法**

以下の表に、発生する可能性のある問題、考えられる原因、および推奨する解決方法を示します。

**表 3-1 一般的な問題および解決方法**

| 問題                                                         | 原因                                                          | 解決方法                                                                                         |
|------------------------------------------------------------|-------------------------------------------------------------|----------------------------------------------------------------------------------------------|
| 画面に何も表示されな<br>いか、画像が点滅する                                   | 電源コードが外れている                                                 | 電源コードを接続します                                                                                  |
|                                                            | モニターの電源が切れている                                               | フロントパネルの電源ボタンを押します                                                                           |
|                                                            |                                                             | 注記:電源ボタンを押しても電源が入らない場合<br>は、電源ボタンを 10 秒程度押し続けて、電源ボタ<br>ンのロックアウト機能を無効にします                     |
|                                                            | ビデオ ケーブルが正しく接続<br>されていない                                    | ビデオケーブルを正しく接続します。詳しくは、<br>9ページのケーブルの接続を参照してください                                              |
|                                                            | システムがスリープ モードに<br>なっています                                    | キーボードの任意のキーを押すかマウスを動かし<br>て、スリープモードを終了します                                                    |
|                                                            | ビデオカードに互換性がない                                               | オンスクリーン ディスプレイ (OSD) メニューを開<br>いて、【入力コントロール】メニューを選択します。<br>[自動切替入力]を[オフ]に設定し、手動で入力を選<br>択します |
|                                                            | 複数のビデオ ケーブルを接続<br>している                                      | 使用しないビデオ ケーブルを取り外します                                                                         |
| 画像がぼやけている、不<br>鮮明、または暗すぎる                                  | 輝度が低すぎる                                                     | OSD メニューを開いて[輝度]を選択し、必要に応じ<br>て輝度スケールを調整します                                                  |
| [Check Video Cable]と画<br>面に表示される                           | モニターのビデオ ケーブルが<br>外れている                                     | 適切なビデオ信号ケーブルで、コンピューターとモ<br>ニターを接続します。ビデオ ケーブルを接続する<br>ときにコンピューターの電源がオフになっている<br>ことを確認してください  |
| <b>[Input Signal Out of</b><br>Range]というメッセー<br>ジが画面に表示される | ビデオ解像度やリフレッシュ<br>レートが、モニターがサポート<br>するレベルを超えるレベルに<br>設定されている | サポートされている値に設定値を変更します。詳<br>しくは、27ページのプリセットディスプレイ解像<br>度を参照してください                              |
| モニターの電源は切れ<br>るが、スリープモードに<br>は移行していないよう<br>に見える            | モニターの省電力機能が無効<br>になっている                                     | OSD メニューを開き、[電力コントロール]→[自動ス<br>リープモード]の順に選択して、自動スリープを[オ<br>ン】に設定します                          |
| [OSD Lockout]と画面に<br>表示される                                 | モニターの OSD ロックアウト<br>機能が有効になっている                             | フロント パネルのメニュー ボタンを 10 秒程度押<br>し続けて、OSD メニューのロックを解除します                                        |
| [Power Button Lockout]<br>と画面に表示される                        | モニターの電源ボタンのロッ<br>クアウト機能が有効になって<br>いる                        | 電源ボタンを 10 秒程度押し続けて、電源ボタンの<br>ロックを解除します                                                       |

# <span id="page-28-0"></span>**ボタンのロックアウト**

電源ボタンまたはメニュー ボタンを 10 秒程度押し続けると、ボタンの機能がロックアウトされます。 機能を復元するには、ボタンをもう一度 10 秒間押し続けます。この機能は、モニターの電源が入っ ていて、アクティブな信号が表示されており、オンスクリーン ディスプレイ(OSD)メニューが開い ていない場合にのみ使用できます。

## **HP のサポート窓口へのお問い合わせ**

ハードウェアまたはソフトウェアの問題を解決するには、<https://support.hp.com/jp-ja/> にアクセスし てください。このサイトでは、トラブルシューティングの手順など、お使いの製品に関する詳細情報 を確認できます。また、このサイトの[お問い合わせ一覧]から HP へのお問い合わせ方法を確認できま す。なお、お使いのモデルにより提供されるサービスは異なります。

- **注記:**モニターの説明書、リファレンス ガイド、およびドライバーは[、https://support.hp.com/jp-ja/](https://support.hp.com/jp-ja/) から入手できます。
- **注記:**モニターに付属している電源コード、外部電源アダプター(一部の製品のみ)、またはその他 のケーブルを交換する場合は、HP のサポート窓口にお問い合わせください。

# **お問い合わせになる前に**

トラブルシューティングの項目やオンラインの技術サポートを参照しても問題が解決しない場合は、 HP のサポート窓口も利用できます。HP のサポート窓口にお問い合わせになるときに、以下のような 情報を事前にご準備いただくと、解決がより迅速になる場合があります。

- モニターのモデル番号
- モニターのシリアル番号
- 購入年月日および購入店名
- 問題が発生したときの状況(できるだけ具体的にお願いします)
- 表示されたエラー メッセージ
- ハードウェア構成
- 使用しているハードウェアおよびソフトウェアの名前とバージョン
- メール アドレス

# **シリアル番号および製品番号の位置**

シリアル番号および製品番号は、モニター本体の底面にあるラベルに記載されています。お使いのモ デルのモニターについて HP にお問い合わせになるときに、これらの番号が必要になる場合がありま す。

**注記:**場合によっては、ラベルを読むためにモニター本体をある程度回転させる必要があります。

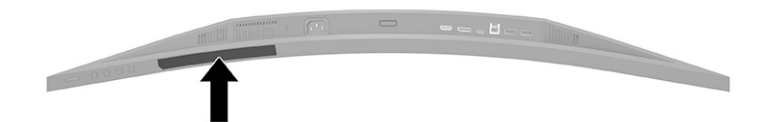

# <span id="page-29-0"></span>**4 モニターの保守**

# **保守に関するガイドライン**

モニターの性能を向上させ長く使用するために、以下のガイドラインを参考にしてください。

- モニターのキャビネットを開けたり自分で修理したりしないでください。このガイドに記載さ れている調整機能のみを使用してください。正常に動作しない場合や、モニターを落としたり破 損したりした場合には、HP のサポート窓口にお問い合わせください。
- 外部電源は、モニター背面のラベルに記載された条件に適合するものを使用してください。
- 電源コンセントに接続する機器の定格電流の合計が電源コンセントの許容電流を、またコードに 接続する機器の定格電流の合計がコードの許容電流を超えないようにしてください。各機器の 定格電流(AMPS または A)は本体に貼付された電源のラベルに記載されています。
- モニターは、手が届きやすい場所にあるコンセントの近くに設置します。電源コードをコンセン トから外すときは、必ずプラグをしっかりと持って抜きます。コードの部分を引っぱって抜かな いでください。
- 使用していないときにはモニターの電源を切るようにして、スクリーン セーバー プログラムを 使用してください。これにより、モニターの寿命が大幅に伸びる場合があります。

**注記:**モニター画面の「焼き付き」は、HP の保証の対象外です。

- キャビネットのスロットや開口部をふさいだり、その中に異物を押し込んだりしないでくださ い。これらの開口部によって通気が確保されます。
- モニターを落としたり、不安定な台の上に置いたりしないでください。
- 電源コードの上に物を置いたり、電源コードを足で踏んだりしないでください。
- モニターは通気のよい場所に設置し、過度の光熱や湿気にさらさないようにします。

### **モニターの清掃**

- **1.** モニターの電源を切り、電源コンセントから電源コードを抜き取ります。
- **2.** すべての外付けデバイスを取り外します。
- **3.** 清潔で柔らかい、静電気防止加工のされた布で画面およびキャビネットを拭いて、モニターから ほこりを取り除きます。
- **4.** 汚れが落ちにくい場合は、水とイソプロピル アルコールを 50:50 の割合で混合した溶液を使用 します。
- **重要:**ベンゼン、シンナーおよびその他の揮発性の溶剤など、石油系の物質を含むクリーナーを モニター画面やキャビネットの清掃に使用しないでください。これらの化学物質を使用すると、 モニターが損傷するおそれがあります。

**重要:**布にクリーナーをスプレーし、湿らせた布を使用して画面をそっと拭きます。決して、ク リーナーを画面に直接吹きかけないでください。クリーナーがベゼル裏側に入ってしまい、電子 部品が損傷するおそれがあります。布はあまり濡らさず、軽く湿らせた状態で使用してくださ い。通気孔またはその他の開口部に水が入ると、モニターの損傷の原因になる可能性がありま す。モニターは、使用する前に自然乾燥させます。

## <span id="page-30-0"></span>**モニターの運搬**

モニターを運搬する場合は、モニター出荷時の梱包箱および緩衝材、またはそれらと同等の部材を使 用してしっかり梱包してください。

# <span id="page-31-0"></span>**A 技術仕様**

**注記:**以下の仕様はすべて、HP 製品の各コンポーネントの製造元から提供された標準的な仕様を表し ています。このため、実際の動作時の数値とは異なる場合があります

この製品の最新の仕様またはその他の仕様について詳しくは、<http://www.hp.com/go/quickspecs/>(英 語サイト)にアクセスして、該当するモニター モデルを検索し、モデル別の情報を参照してくださ い。

# **34 インチ(対角長 86.4 cm)モデルの仕様**

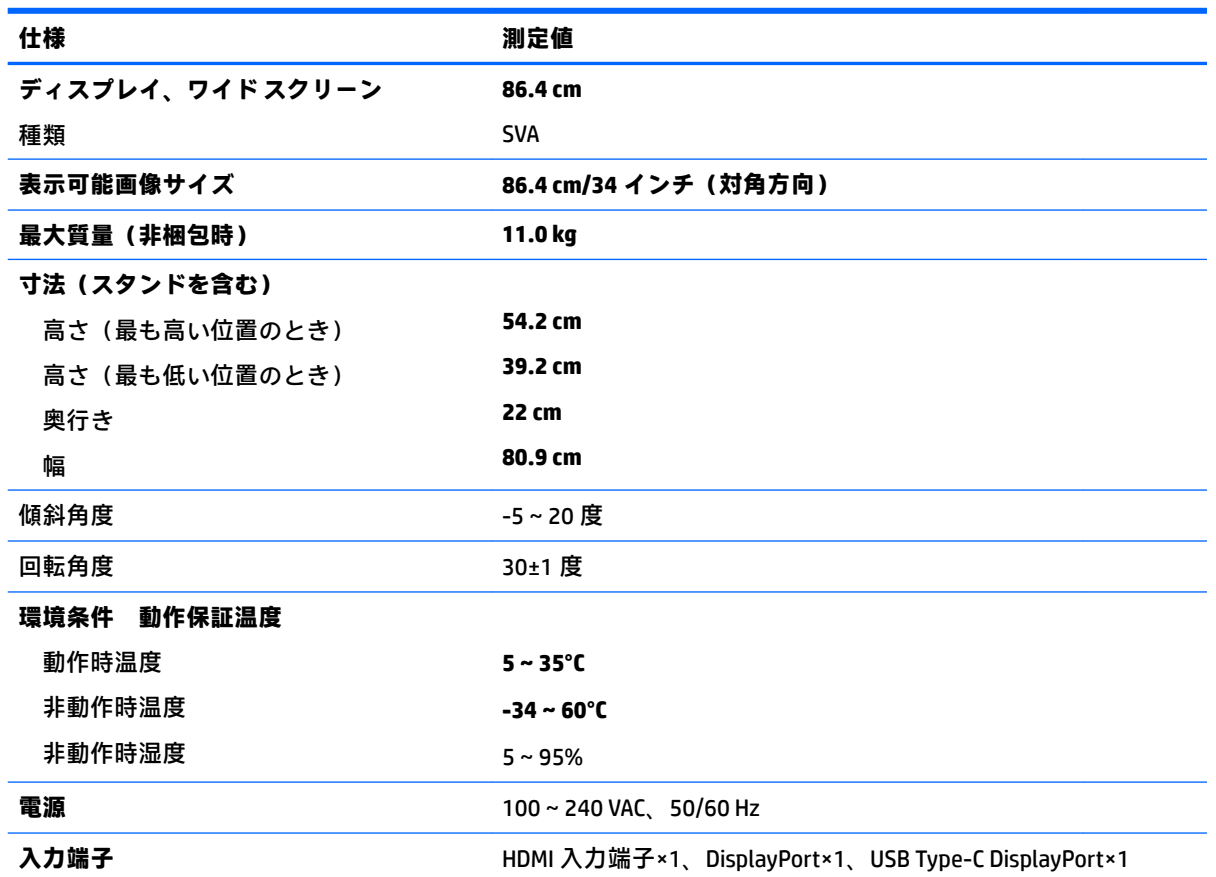

**表 A-1 34 インチ(対角長 86.4 cm)モデルの仕様**

# <span id="page-32-0"></span>**プリセット ディスプレイ解像度**

以下のディスプレイ解像度はこのモニターで使用される最も標準的なもので、初期設定として設定さ れています。モニターによってこれらのプリセット モードが自動的に認識され、正しいサイズの画像 が画面の中央に表示されます。

## **インチ(対角長 86.4 cm)モデル**

### **表 A-2 プリセット ディスプレイ解像度**

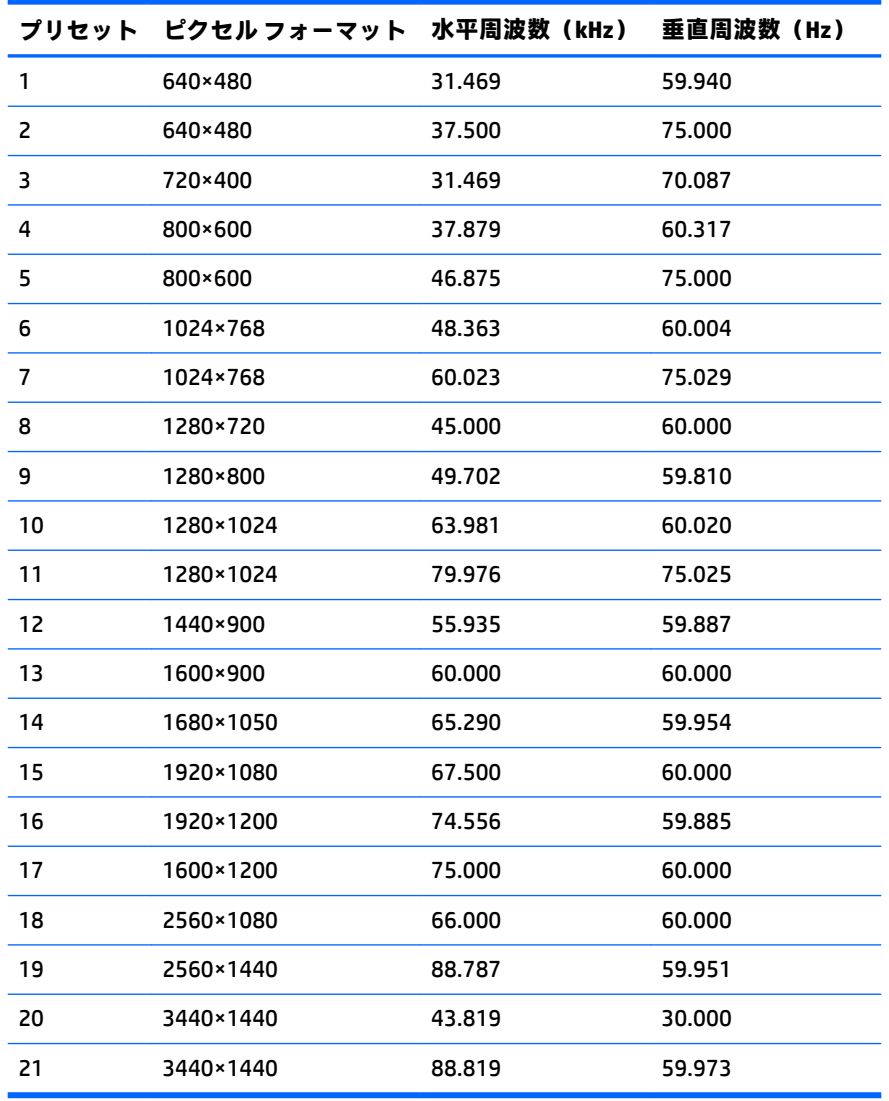

|    | プリセット タイミング名 | ピクセル フォーマット | 水平周波数(kHz) | 垂直周波数(Hz) |
|----|--------------|-------------|------------|-----------|
| 1  | 480p         | 640×480     | 31.469     | 59.940    |
| 2  | 480p         | 720×480     | 31.469     | 59.940    |
| 3  | 576p         | 720×576     | 31.250     | 50.000    |
| 4  | 720p50       | 1280×720    | 37.500     | 50.000    |
| 5  | 720p60       | 1280×720    | 45.000     | 60.000    |
| 6  | 1080p50      | 1920×1080   | 56.250     | 50.000    |
| 7  | 1080p60      | 1920×1080   | 67.500     | 60.000    |
| 8  | 1600×1200p60 | 1600×1200   | 75.000     | 60.000    |
| 9  | 1900×1200p60 | 1920×1200   | 74.560     | 59.880    |
| 10 | 2560×1080p60 | 2560×1080   | 66.000     | 60.000    |
| 11 | 2560×1440p60 | 2560×1440   | 88.787     | 59.950    |
| 12 | 3440×1440p30 | 3440×1440   | 43.819     | 30.000    |

<span id="page-33-0"></span>**表 A-3 プリセット タイミング解像度**

# **省電力機能**

このモニターでは、省電力状態がサポートされます。水平同期信号または垂直同期信号が検出されな い場合、モニターは省電力状態になります。このように信号が検出されない場合は、モニターの画面 には何も表示されず、バックライトはオフになり、電源ランプはオレンジ色に点灯します。省電力状 態時のモニターの消費電力は 0.5 W 未満です。短時間のウォーム アップ後に通常の動作状態に戻り ます。

省電力機能の設定の手順について詳しくは、コンピューターに付属の説明書を参照してください(省 電力機能は、エナジー セーブ機能、パワー マネージメント機能、節電機能など、説明書によって名称 が異なる場合があります)。

**注記:**上記のモニターの省電力機能は、省電力機能に対応するコンピューターに接続されている場合 にのみ有効です。

モニターのエナジー セーブ ユーティリティ内で設定値を選択すると、事前に決めた時刻にモニターが 省電力状態になるように設定することもできます。モニターのエナジー セーブ ユーティリティに よってモニターが省電力状態になると、電源ランプはオレンジ色で点滅します。

# <span id="page-34-0"></span>**B ユーザー サポート**

## **HP とユーザー サポート**

HP はダイバーシティ(人材の多様性)、インクルージョン(受容)、およびワーク ライフ バランスを 会社を構成する基本と考えており、HP のあらゆる業務にこの考えが反映されています。HP は、世界 中で人と技術力を結び付けることを重視した、すべての人が活躍できる環境作りを目指しています。

### **必要なテクノロジ ツールの確認**

テクノロジは、人間の潜在能力を引き出すことができます。支援技術は、障壁を取り除き、自宅、職 場、およびコミュニティでの自立を後押しするためのものです。支援技術によって電子技術や情報技 術の機能を向上、維持、および改善できます。詳しくは、30 [ページの最適な支援技術の確認を](#page-35-0)参照 してください。

### **HP の取り組み**

HP は、お身体の不自由な方にもご利用いただける製品やサービスを提供できるよう取り組んでいま す。こうした取り組みは、会社の目標であるダイバーシティを実現し、あらゆる人が確実にテクノロ ジを活用できるようにするために役立ちます。

ユーザー サポートにおける HP の目標は、単体で、または適切な補助ツールや支援技術と組み合わせ ることにより、お身体の不自由な方にも効果的にお使いいただけるような製品やサービスを設計、製 造、販売することです。

目標達成のために、この HP ユーザー サポート ポリシーでは、HP の取り組みの指針となる 7 つの主 要な目標が設定されています。HP のすべてのマネージャーおよび従業員は、自分の役割や責任に従っ てこれらの目標とその実現をサポートするよう期待されます。

- 社内においてユーザー サポート問題への認識を高めて、お身体の不自由な方にもご利用いただけ る製品やサービスの設計、製造、販売、および配送に必要なトレーニングを従業員に提供しま す。
- 製品やサービスに関するユーザー サポートのガイドラインを作成し、製品開発グループに対して は、競争力、技術、および経済性の観点から実現可能な範囲でガイドラインに従う責任を課しま す。
- お身体の不自由な方に、ユーザー サポートのガイドラインの作成、および製品やサービスの設計 およびテストに参加していただきます。
- ユーザー サポート機能を文書化し、HP の製品やサービスに関する情報を、お身体の不自由な方 にもご利用いただける形で一般に公開します。
- 最先端の支援技術および支援ソリューションのプロバイダーとの関係を築きます。
- HP の製品やサービスに関連する支援技術を向上させる社内および社外での研究開発をサポート します。
- ユーザー サポートに関する業界の標準やガイドラインを支持し、それらに貢献します。

### <span id="page-35-0"></span>**IAAP(International Association of Accessibility Professionals)**

IAAP は、人の交流、教育、および認定を通じてユーザー サポートに関する専門職の発展を目指す非営 利団体です。ユーザー サポートの専門家のキャリア形成やキャリア アップを支援したり、企業がユー ザー サポートを自社の製品やインフラストラクチャに組み込めるようにすることを目標としていま す。

設立メンバーとして、HP は他の企業と協力してユーザー サポートの分野を発展させるために加わり ました。この取り組みは、お身体の不自由な方にも効果的にお使いいただける製品やサービスを設 計、製造、販売するという HP のユーザー サポートの目標の達成を後押しします。

IAAP は、世界中の個人、学生、および組織を結び付け、お互いに学び合えるようにすることで、ユー ザー サポート業務自体をも強めることにつながります。詳しい情報をお知りになりたい場合は、 <http://www.accessibilityassociation.org/>(英語サイト)にアクセスして、オンラインコミュニティに参 加したり、ニュース レターにサインアップしたり、メンバーシップの種類を確認したりしてくださ い。

### **最適な支援技術の確認**

お身体の不自由な方やご年配の方も含め、すべての人がテクノロジを用いてコミュニケーションをと り、自己表現し、世界とつながりを持てるようになるべきだと HP は考えます。HP は、社内だけでな く、お客様やパートナーとともに、ユーザー サポートに関する意識の向上に努めています。目にやさ しい大きいフォント、両手を休ませることができる音声認識、特定の状況で役立つその他の支援技術 など、さまざまな支援技術が HP 製品の操作性を向上するために利用されています。以下のセクショ ンでは、支援技術や製品を選択する方法を説明します。

#### **ご自身のニーズの評価**

テクノロジは、お客様の能力を引き出すことができます。支援技術は、障壁を取り除き、自宅、職 場、およびコミュニティでの自立を後押しするためのものです。支援技術 (AT) によって電子技術や 情報技術の機能を向上、維持、および改善できます。

お客様は多数の AT 製品から選択できます。AT の評価では、いくつかの製品を評価し、疑問点を解決 し、状況に合った最善のソリューションを選択できるようにする必要があります。AT を評価する資格 を持つ専門家の専門分野は多岐にわたり、理学療法、作業療法、音声言語病理学、およびその他の専 門分野で免許や認定を取得した人が含まれます。ただし、認定や免許がなくても評価情報を提供でき ます。個人の経験、専門知識、および料金について尋ね、ご自身のニーズに合っているかを判断して ください。

#### **HP 製品のユーザー サポート**

以下のリンクでは、各種の HP 製品に組み込まれているユーザー サポート機能および支援技術 (該当 する場合)について説明しています。状況に最も適した支援技術の機能や製品を選択するために役立 つリソースです。

- HP Elite x3 ユーザー補助オプション (Windows 10 Mobile) (英語サイト)
- HP PC アクセシビリティ オプション (Windows 7)
- [HP PC Windows 8](https://support.hp.com/jp-ja/document/c03724173/) アクセシビリティ オプション
- HP パソコン Windows 10 [のアクセシビリティ](https://support.hp.com/jp-ja/document/c04899902/) オプション
- HP 7、Slate 7 タブレット HP タブレット (Android 4.1/Jelly Bean 搭載)でのユーザー補助機能 [の有効化](https://support.hp.com/jp-ja/document/c03765997/)
- HP SlateBook PC [ユーザー補助機能を有効にする\(Android 4.2、4.3/Jelly Bean\)](https://support.hp.com/jp-ja/document/c03945808/)
- <span id="page-36-0"></span>HP Chrome OS – HP Chromebook または Chromebox でユーザー補助機能をオンにする (Chrome [OS\)](https://support.google.com/chromebook/answer/177893?hl=en&ref_topic=9016892)
- $HP$  のショップ HP [製品の周辺機器](http://jp.ext.hp.com/accessories/personal/)

HP 製品のユーザー サポート機能の他に追加[のサポート](#page-38-0)も必要な場合は、33ページの HP のサポート [窓口へのお問い合わせ](#page-38-0)を参照してください。

追加の支援を提供できる外部のパートナーやサプライヤーへのリンクは以下のとおりです。

- Microsoft のアクセシビリティ情報 [\(Windows 7、Windows 8、Windows 10、Microsoft Office\)](https://www.microsoft.com/ja-jp/enable/)
- Google ユーザー補助機能 (Android、Chrome、Google アプリ)
- [お困りの種類別に分類された支援技術\(英語版\)](http://www8.hp.com/us/en/hp-information/accessibility-aging/at-product-impairment.html)
- 製品別に分類された支援技術 (英語版)
- [支援技術ベンダーと製品の説明\(英語版\)](http://www8.hp.com/us/en/hp-information/accessibility-aging/at-product-descriptions.html)
- ATIA (Assistive Technology Industry Association) (英語版)

# **標準および法令**

### **標準**

FAR(Federal Acquisition Regulation:連邦調達規則)に言及されている Rehabilitation Act の 508 条は、 US Access Board によって、身体、知覚、または認知の障がいがある方が情報通信技術(ICT)にアクセ スできることを明記するために策定されました。この標準には、対象製品の機能に重点を置いた性能 ベースの要件に加えて、各種テクノロジに固有の技術基準が含まれています。固有の基準は、ソフト ウェア アプリケーションおよびオペレーティング システム、Web ベースの情報およびアプリケーショ ン、コンピューター、電気通信関連の製品、動画やマルチメディアおよび独立式の閉鎖型製品を対象 とします。

### **Mandate 376 – EN 301 549(欧州連合向け)**

The EN 301 549 standard was created by the European Union within Mandate 376 as the basis for an online toolkit for public procurement of ICT products. The standard specifies the functional accessibility requirements applicable to ICT products and services, together with a description of the test procedures and evaluation methodology for each accessibility requirement.

#### **WCAG(Web Content Accessibility Guidelines)**

W3C の WAI (Web Accessibility Initiative) によって公開された WCAG (Web Content Accessibility Guidelines)は、Web の設計者や開発者が、お身体の不自由な方やご年配の方のニーズに合ったサイト を作成するために役立ちます。WCAG は、さまざまな Web コンテンツ(テキスト、画像、オーディオ、 動画) および Web アプリケーションによってユーザー サポートを向上させるガイドラインです。 WCAG は厳密にテストでき、理解や使用が容易で、Web 開発者が新しい発想を取り入れられるように 柔軟性を持たせています。WCAG 2.0 は、[ISO/IEC 40500:2012](http://www.iso.org/iso/iso_catalogue/catalogue_tc/catalogue_detail.htm?csnumber=58625/) としても承認されました。

WCAG では特に、視覚、聴覚、身体、認知、神経の障がいがある方やサポートを必要とするご年配の Web ユーザーが Web 利用時に直面する障壁に対応しています。WCAG 2.0 にはお身体の不自由な方で も利用しやすいコンテンツの特徴が明記されています。

- <span id="page-37-0"></span>● **知覚可能**(画像のテキストによる代替、オーディオのキャプション、提供方法への適応性、色の コントラストなど)
- **操作可能**(キーボード操作、色のコントラスト、タイミング調整、発作の防止、ナビゲーション 可能)
- **理解可能**(読みやすさ、予測可能性、入力支援など)
- **堅牢性**(支援技術との互換性など)

### **法令および規制**

IT および情報のユーザー サポートは、法的な重要性が高まりつつある分野になってきました。以下に 示す各リンクから、主要な法令、規制、および標準に関する情報を確認できます(英語のみ)。

- United States (米国向け)
- Canada (カナダ向け)
- Europe (欧州向け)
- United Kingdom (英国向け)
- Australia (オーストラリア向け)
- [全世界](http://www8.hp.com/us/en/hp-information/accessibility-aging/legislation-regulation.html#worldwide)

# **ユーザー サポートに関する役立つリソースおよびリンク**

以下の組織から、障がいや年齢による身体的制限に関する適切な情報を得られる場合があります。

**注記:**この一覧に記載されている組織がすべてではありません。これらの組織は、情報提供のみを目 的として記載されています。インターネットで確認された情報または連絡先について HP は一切の責 任を負わないものとします。このページの一覧は、HP による推奨を示すものではありません。

### **組織(英語のみ)**

- AAPD (American Association of People with Disabilities)
- ATAP (Association of Assistive Technology Act Programs)
- **HLAA (Hearing Loss Association of America)**
- **ITTATC** (Information Technology Technical Assistance and Training Center)
- **Lighthouse International**
- National Association of the Deaf
- National Federation of the Blind
- RESNA (Rehabilitation Engineering & Assistive Technology Society of North America)
- TDI (Telecommunications for the Deaf and Hard of Hearing, Inc.)
- W3C WAI (Web Accessibility Initiative)

## <span id="page-38-0"></span>**教育機関(英語のみ)**

- カリフォルニア州立大学ノースリッジ校、Center on Disabilities
- ウィスコンシン大学マディソン校、Trace Center
- ミネソタ大学、Computer Accommodations Program

## **障がいに関するその他のリソース(英語のみ)**

- ADA (Americans with Disabilities Act) Technical Assistance Program
- **ILO Global Business and Disability Network**
- **EnableMart**
- European Disability Forum(欧州障害フォーラム)
- **Job Accommodation Network**
- Microsoft Enable

### **HP のリンク**

**お問い合わせの Web フォーム (英語サイト)** HP [の『快適に使用していただくために』\(言語を選択してください\)](http://www8.hp.com/us/en/hp-information/ergo/index.html)

HP [の公的機関への販売\(米国向け\)](https://government.hp.com/)

# **HP のサポート窓口へのお問い合わせ**

このガイドで提供されている情報で問題に対処できない場合は、HP のサポート窓口にお問い合わせく ださい。日本でのお問い合わせ先またはサポートについては[、http://www.hp.com/jp/contact/](http://www.hp.com/jp/contact/) または <https://support.hp.com/jp-ja/> にアクセスしてください。日本以外の国や地域でのサポートについて は[、http://welcome.hp.com/country/us/en/wwcontact\\_us.html](http://welcome.hp.com/country/us/en/wwcontact_us.html) (英語サイト)から該当する国や地域、 または言語を選択してください。説明に沿ってお使いの製品を探します。